## Merlin 21/22 Dodavanje slovnih ocjena

Slova se dodjeljuju za određeni raspon postotka u ocjeni e-kolegija, primjerice ocjena 95% (A).

Primjerice, slovo A se koristi za ocjene od 90 – 100%, slovo B za ocjene u rasponu od 80 – 90%, slovo C od 70 – 80%, slovo D od 60 – 70%, slovo E 50 – 60% i slovo F od 0 do 50%. Alternativno, za ocjene iznad 50% može se koristiti izraz "Položio", a za ocjene ispod 50% "Nije položio".

Za pristup slovnim ocjenama odabire se opcija Slova u padajućemu izborniku u gornjem lijevom kutu.

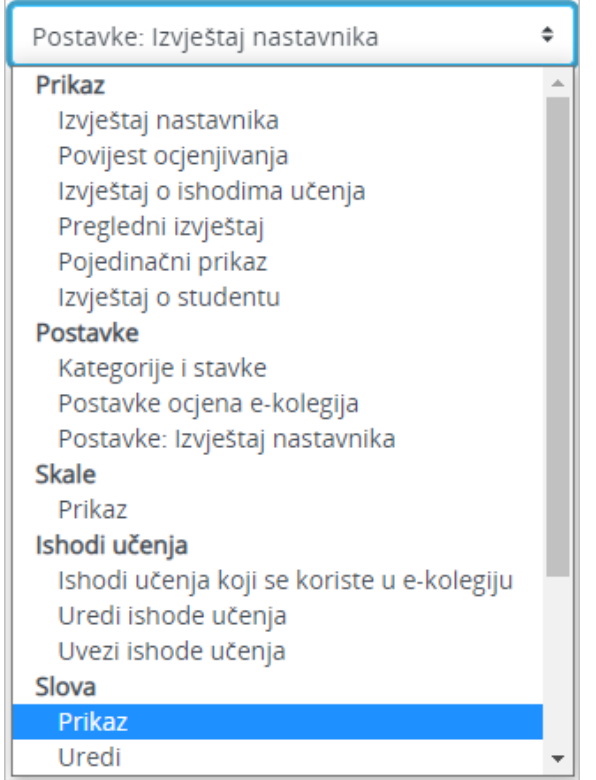

Slika: Pristupanje slovnim ocjenama

Slovne se ocjene, prema potrebi, mogu promijeniti. Za promjenu slovnih ocjena odabere se poveznica Ur edi slovne ocjene.

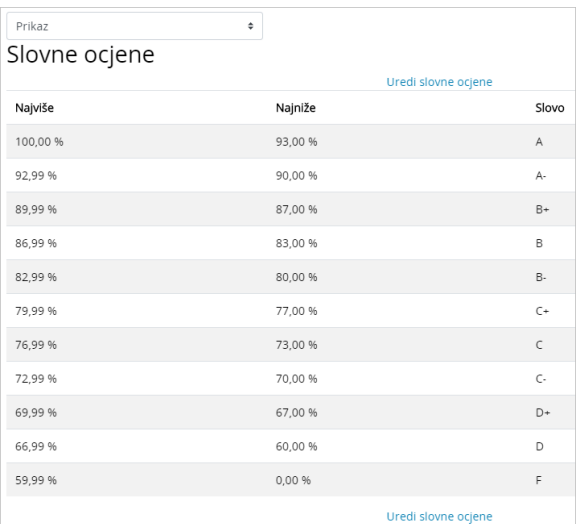

Slika: Promjena slovnih ocjena

Za mogućnost izmjene označi se opcija Poništi zadane vrijednosti na razini sustava te se dodijeli slovo za određeni raspon postotka ocjene i spreme se promjene.

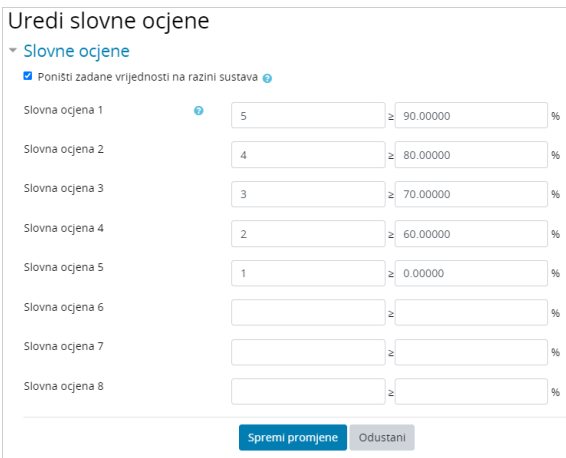

## Slika: Podešavanje slovnih ocjena

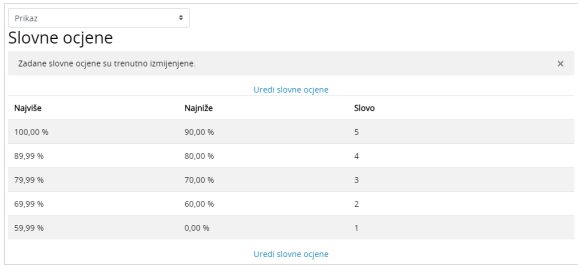

Slika: Slovne ocjene podešene

Slovne ocjene moguće je postaviti pokraj pojedine ocjene u sustavu Merlin, odnosno moguće ju je postaviti pokraj pojedine stavke, ali i na ukupnu ocjenu kategorije.

Slovne ocjene postavljaju se kako bi studenti lakše zaključili koju su ocjenu dobili s obzirom na postignuti postotak iz aktivnosti ili e-kolegija.

Za dodavanje slovne ocjene na pojedinu stavku i kategoriju u retku te stavke/kategorije, odabere se poveznica Uredi postavke. U polju Vrsta prikaza ocjene odabere se jedna od opcija u čijemu se nazivu spominje slovo.

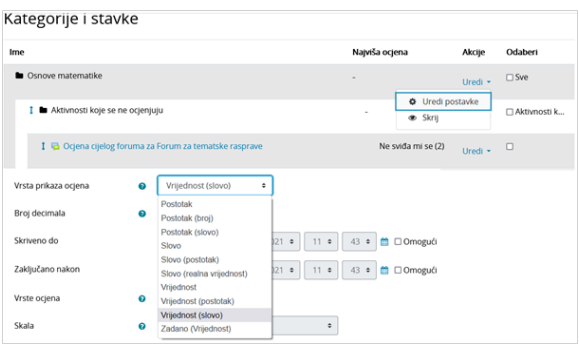

Slika: Podešavanje slovne ocjene u prikazu kategorije

U Izvještaju nastavnika, u posljednjemu stupcu Ukupna ocjena e-kolegija, pojavljuje se slovo iza vrijednosti.

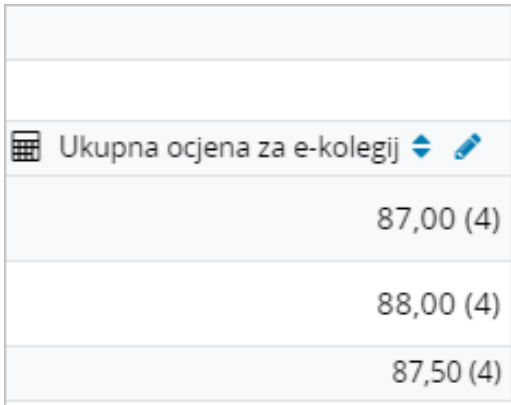

Slika: Prikaz slovne ocjene u ukupnoj ocjeni e-kolegija

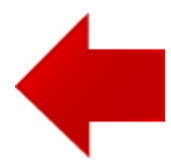

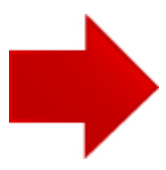